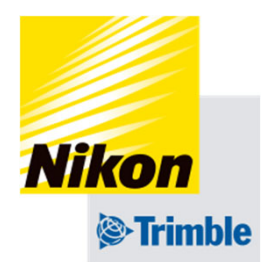

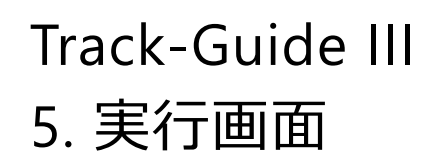

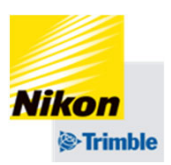

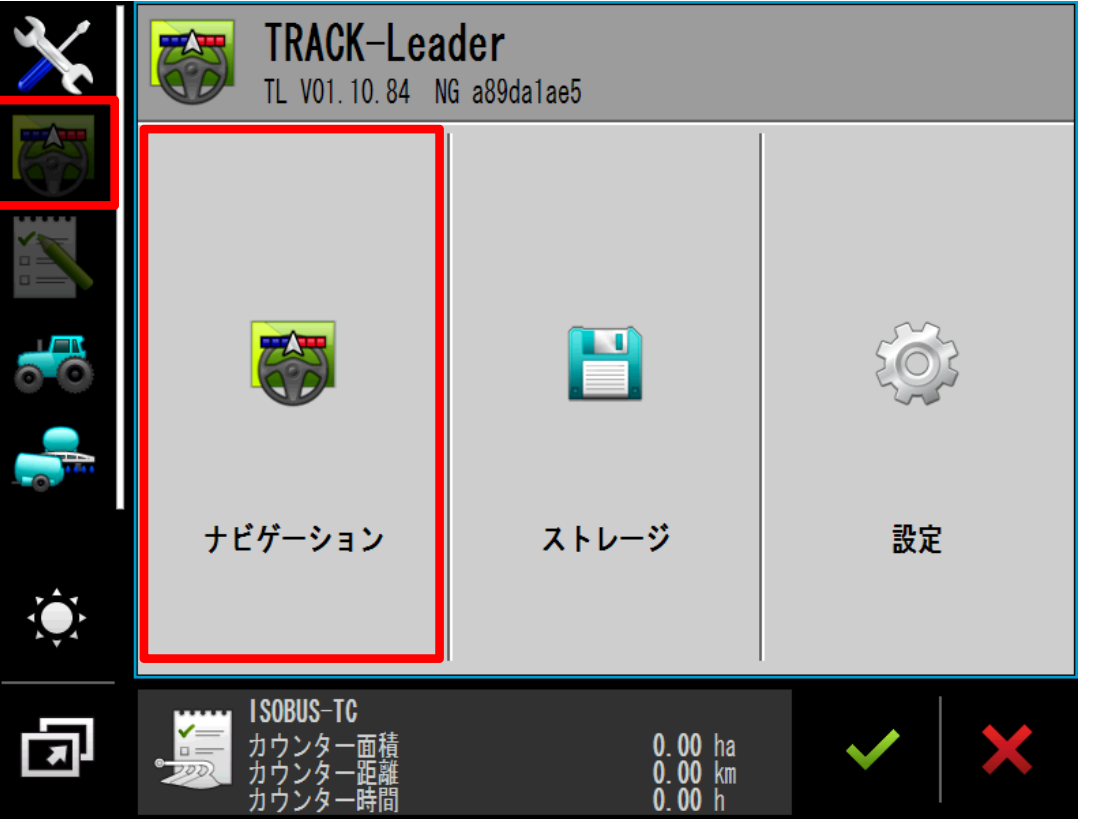

# ※その他の設定が完了した状態 で⾏ってください。

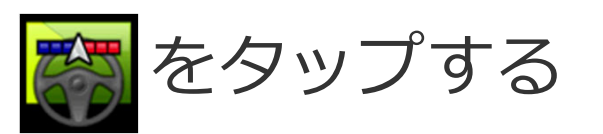

# 「ナビゲーション」をタップする

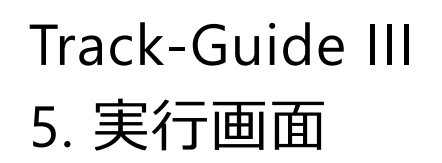

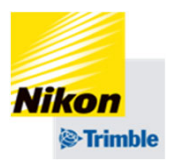

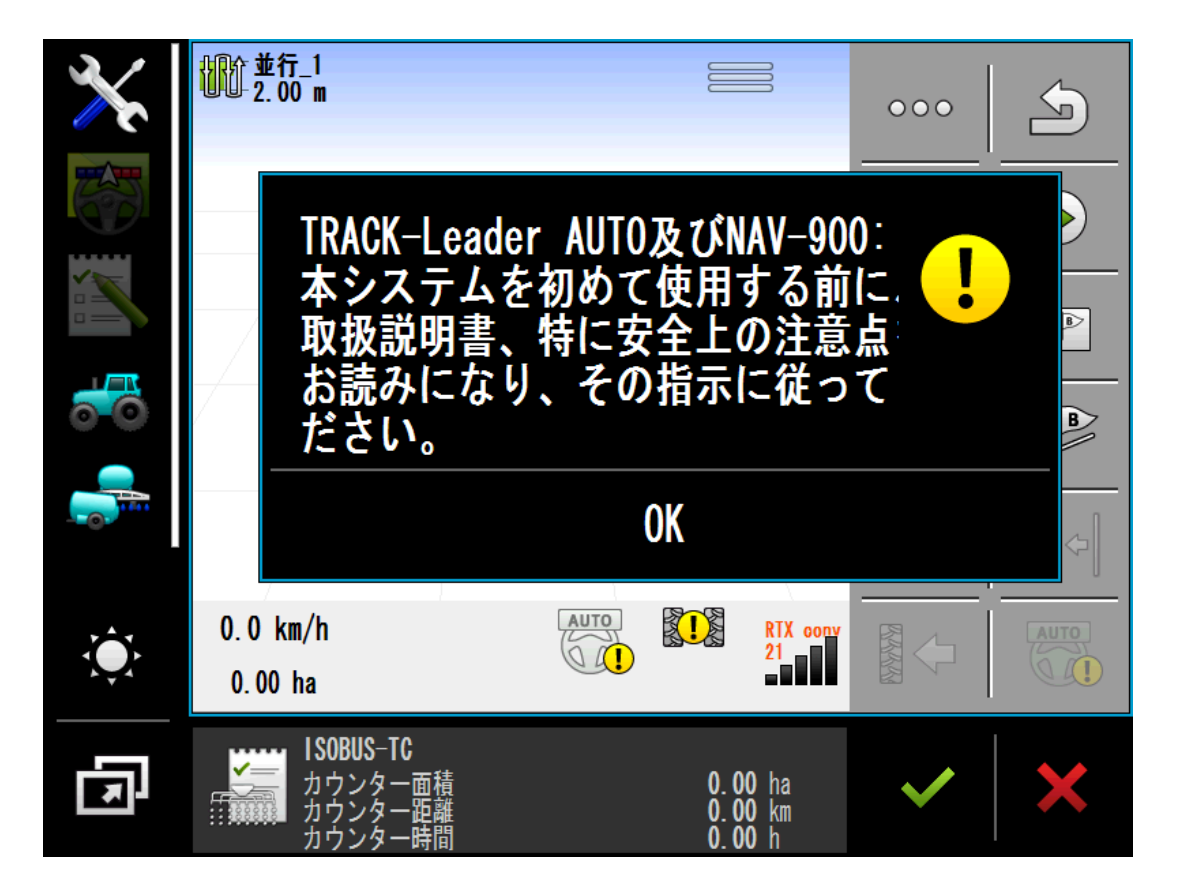

## 安全を確認してください。

## 「OK」をタップする

#### Track-Guide III5. 実行画面

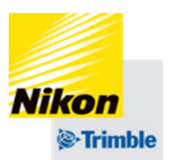

●機能アイコンの概要(1ページ目)

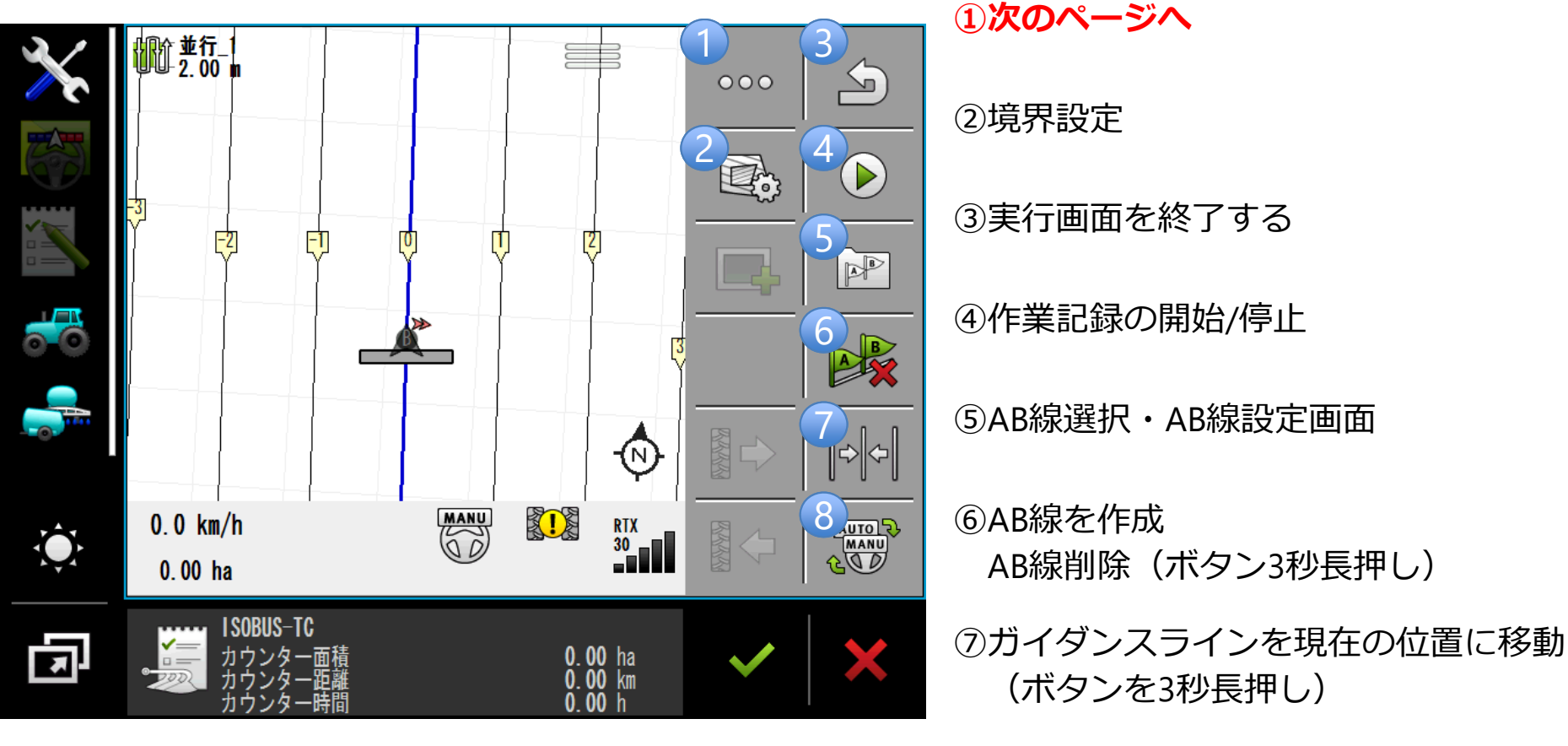

**⑧⾃動操舵のオン/オフ**

#### Track-Guide III5. 実行画面

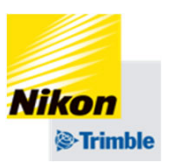

●機能アイコンの概要(2ページ目)

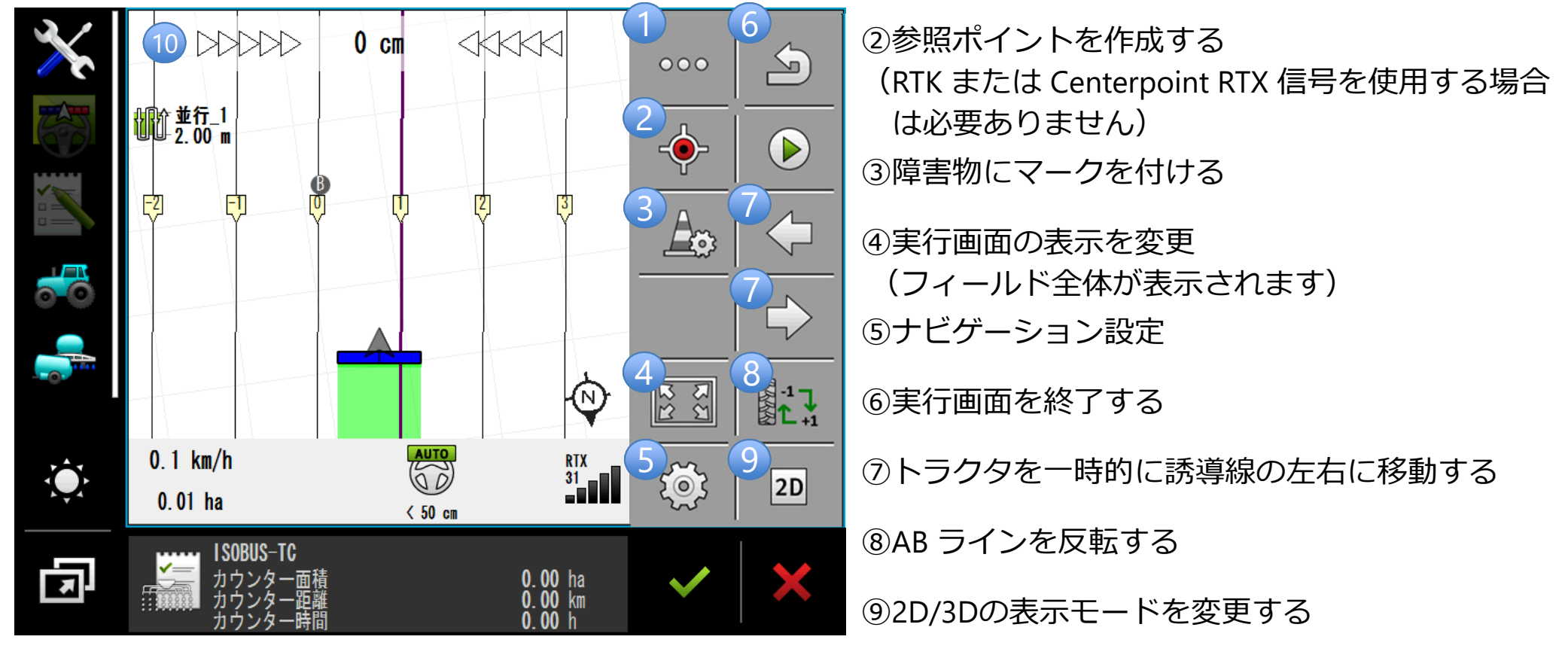

①1ページ⽬に戻る

⑩トラッキングエラーの表示 (画面を2回タップする)

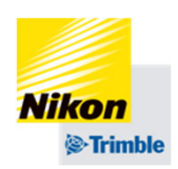

5. 実行画面

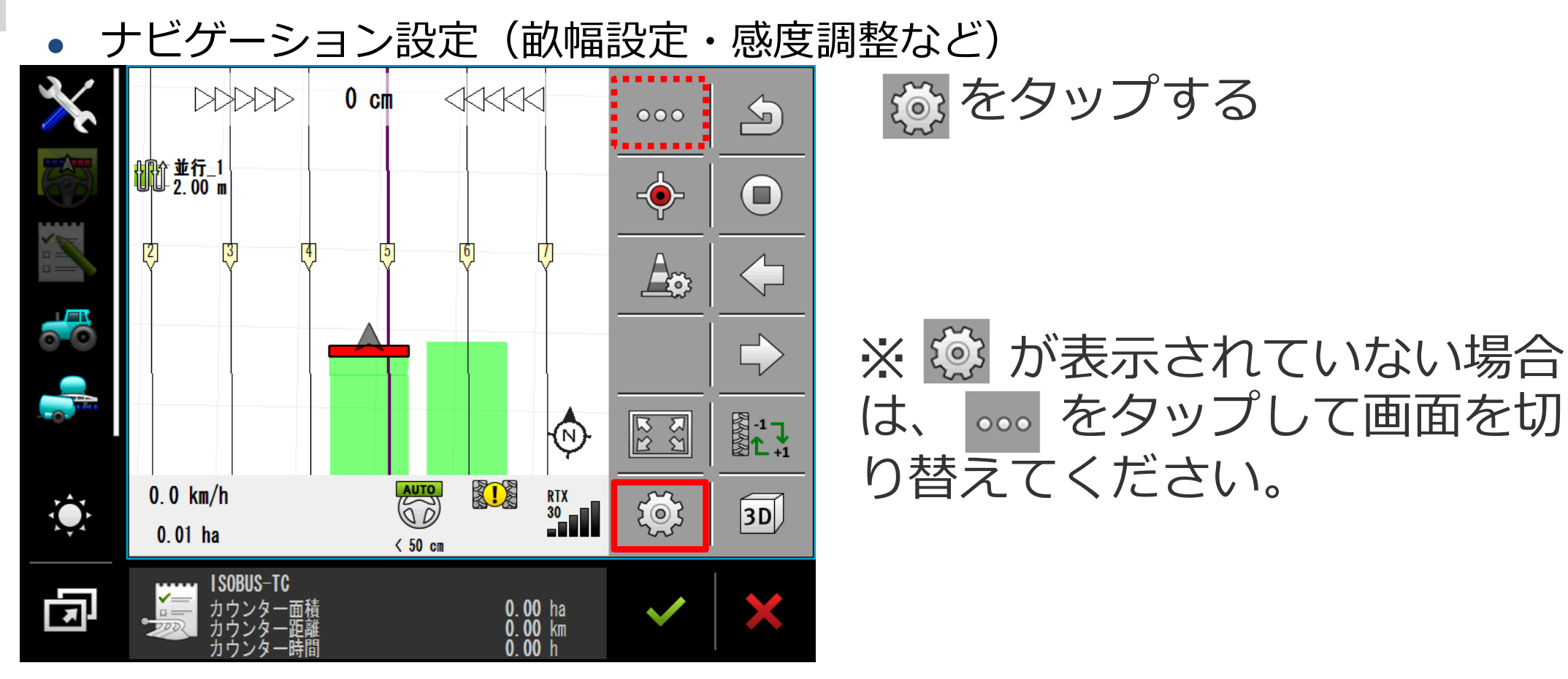

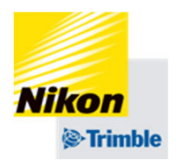

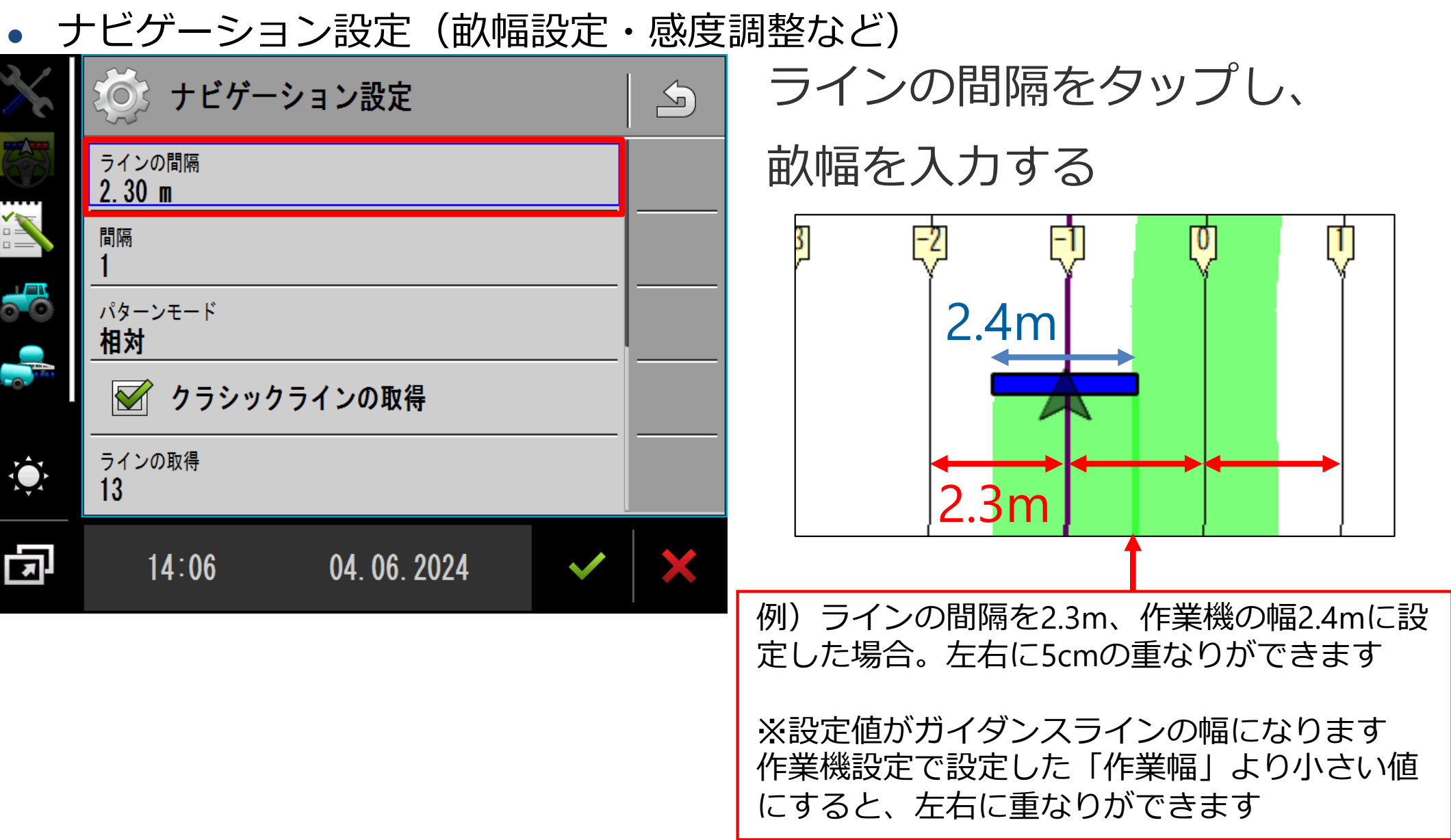

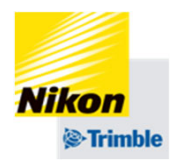

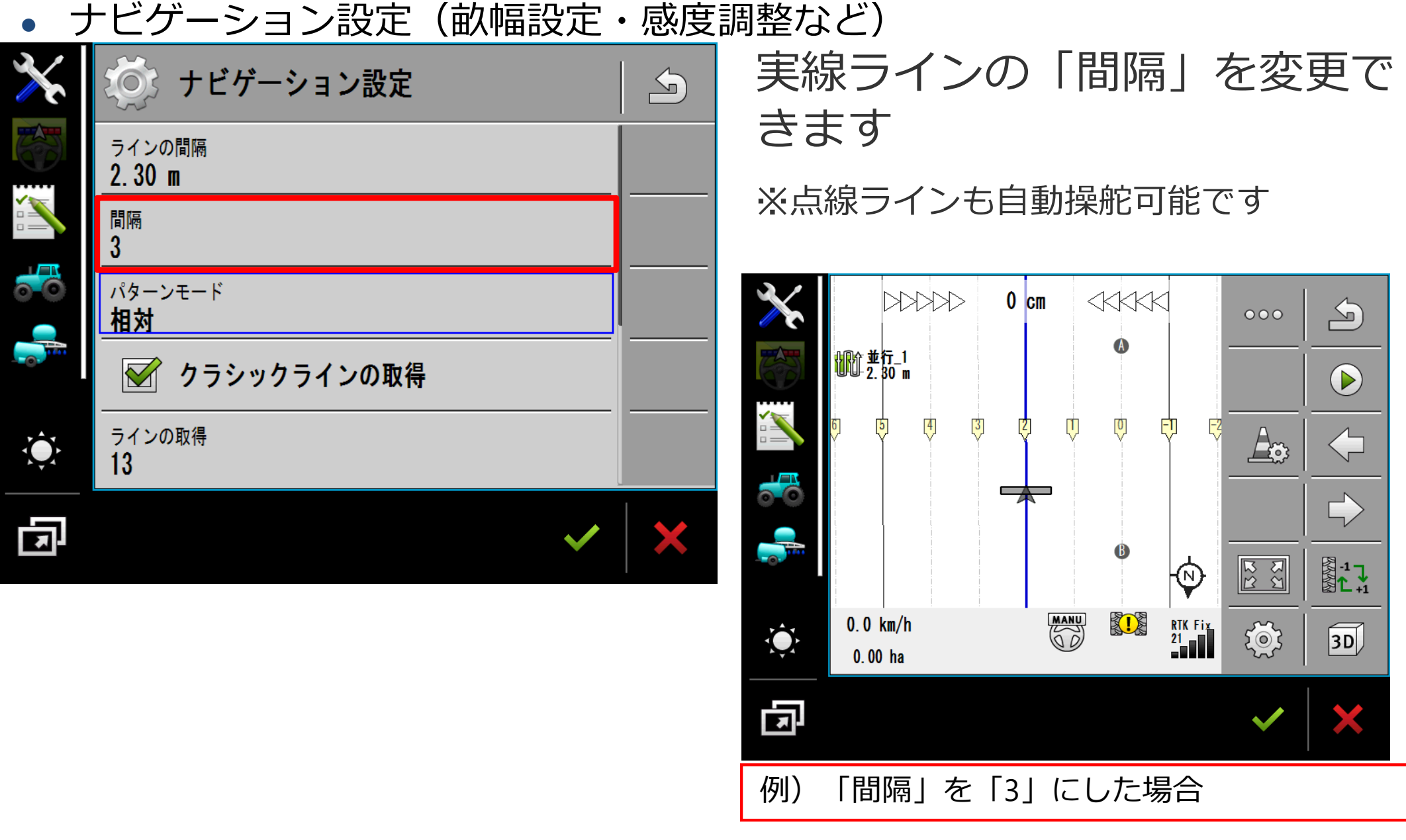

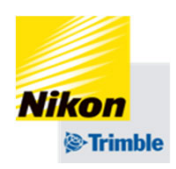

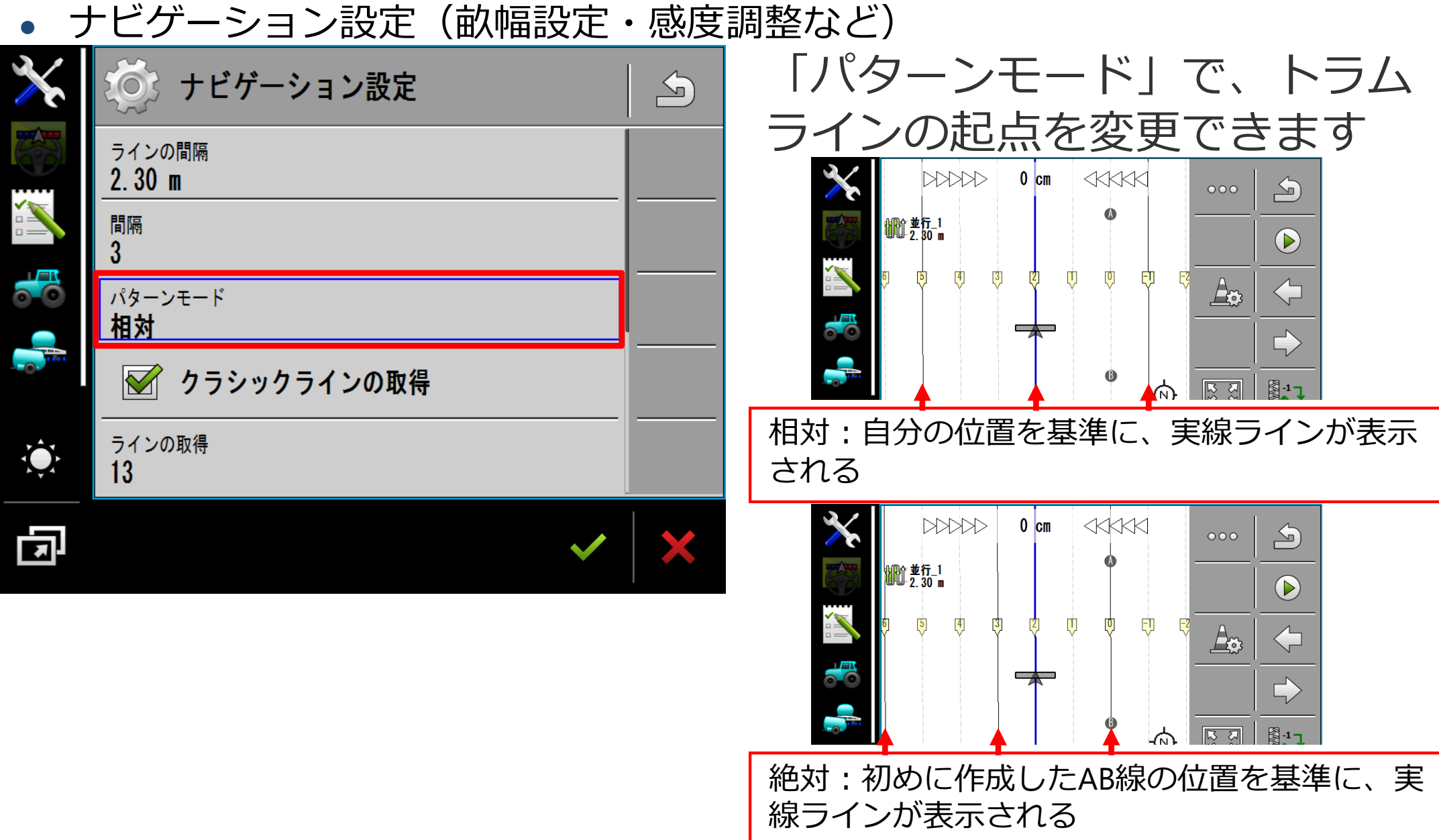

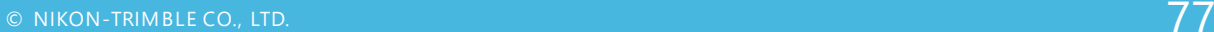

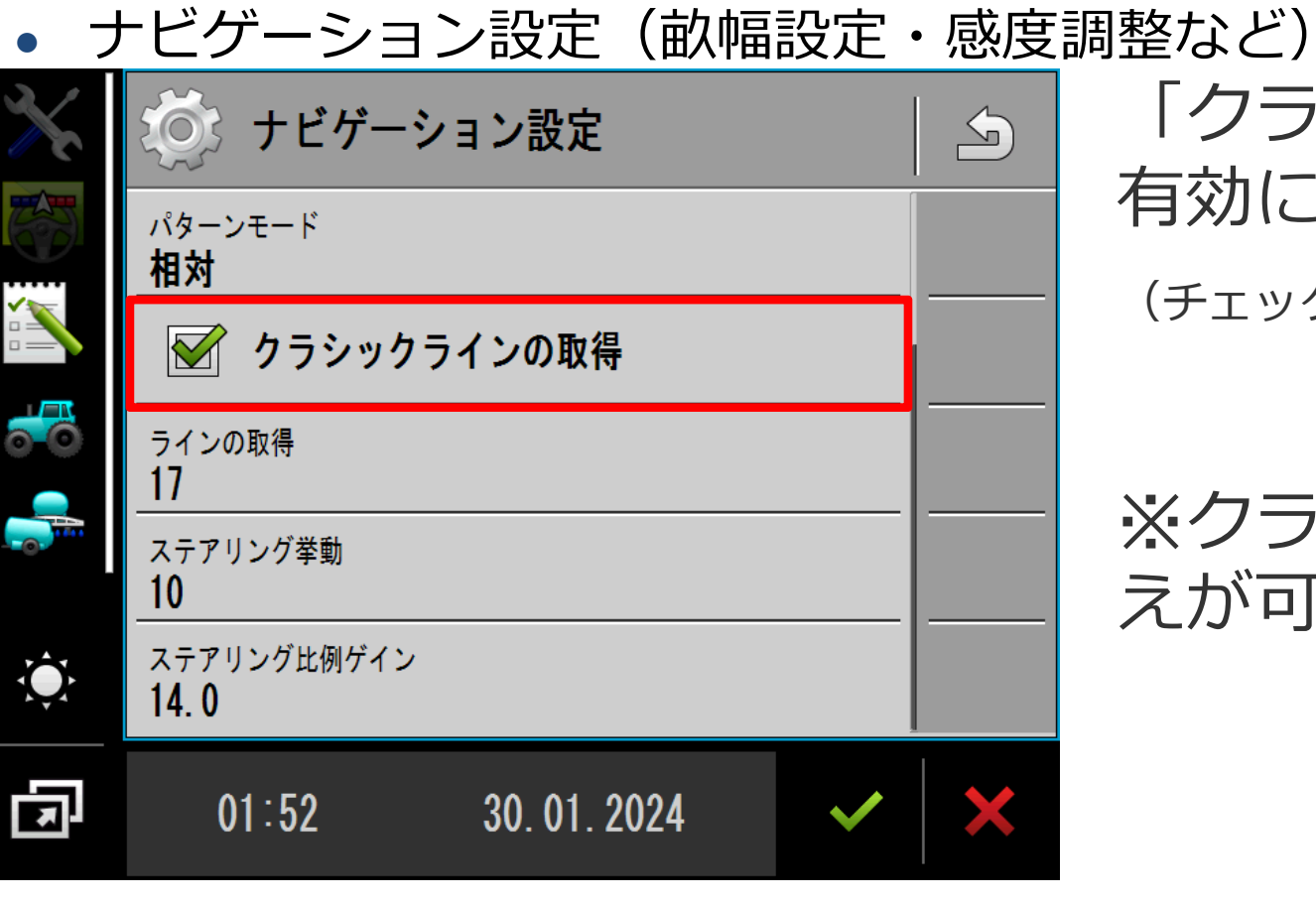

5. 実行画面

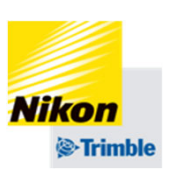

# 「クラシックラインの取得」を 有効にします。

(チェックマークをつける)

### ※クラシック/OnSwathの切り替 えが可能です

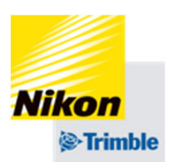

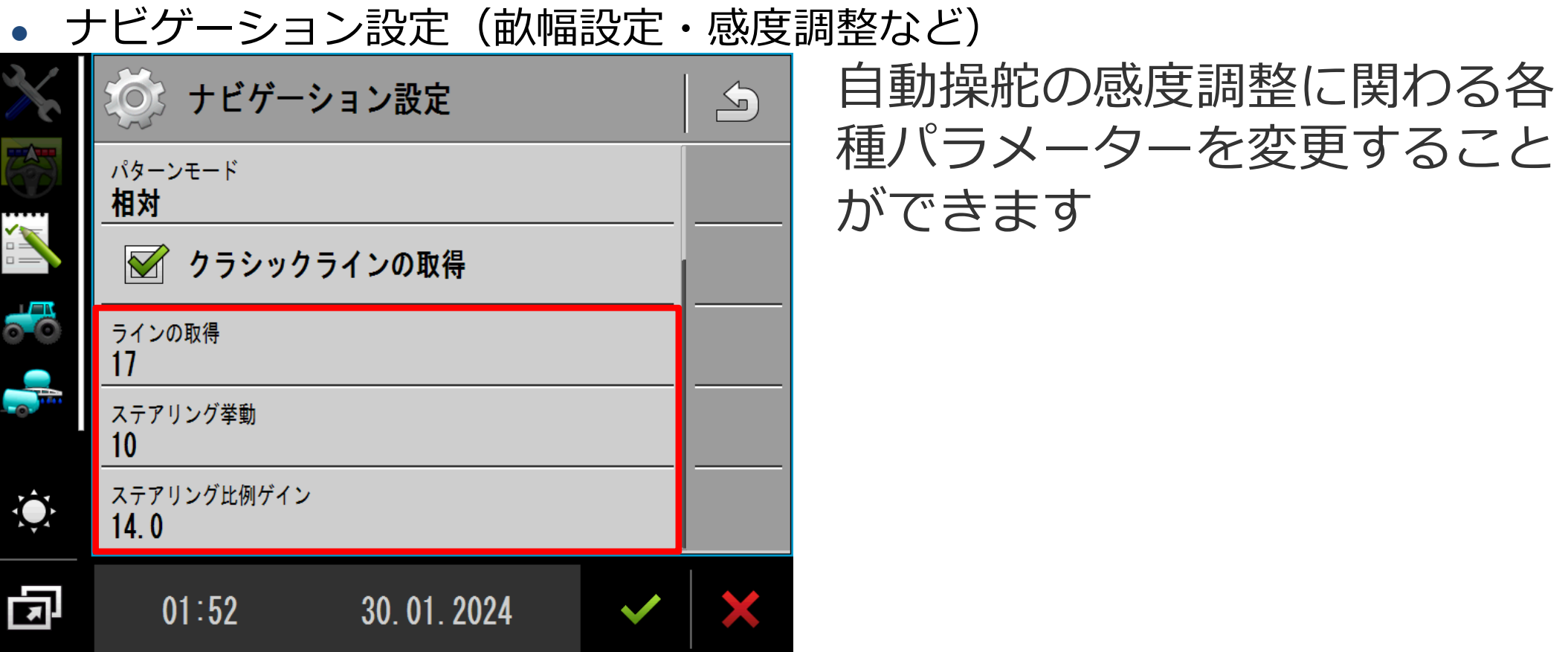

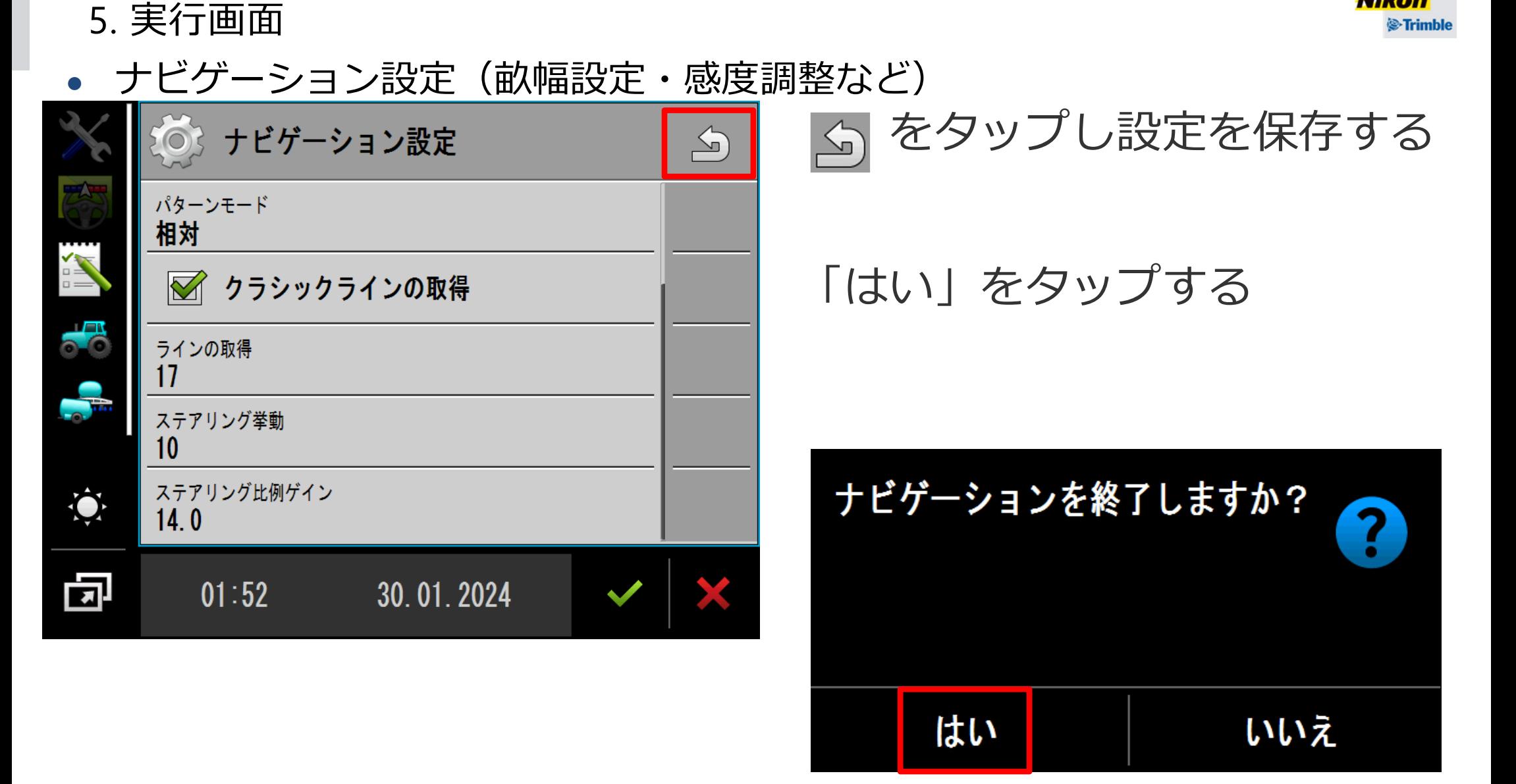

**Nikon**